# **15. Aufgabe**

# **Filter-Masken**

Du benötigst folgende Filter: Alien Skin Xenofex 2 – Electrify Pixelate – Sector Mosaic Simple – Diamonds Fun House – Twister VM Instant Art oder VM Texture – Steel Mesh

- 1. Öffne eine neue schwarze Leinwand 420x330 Pixel.
	- 2. Ziehe in weiss mit dem Pfad-Zeichenwerkzeug als 2D-Objekt ein Rechteck (315 x 248px) auf und richte es mittig aus
- 3. Wende nun den Filter Alien Skin Xenofex 2 Electrify an Einstellungen nach freier Wahl

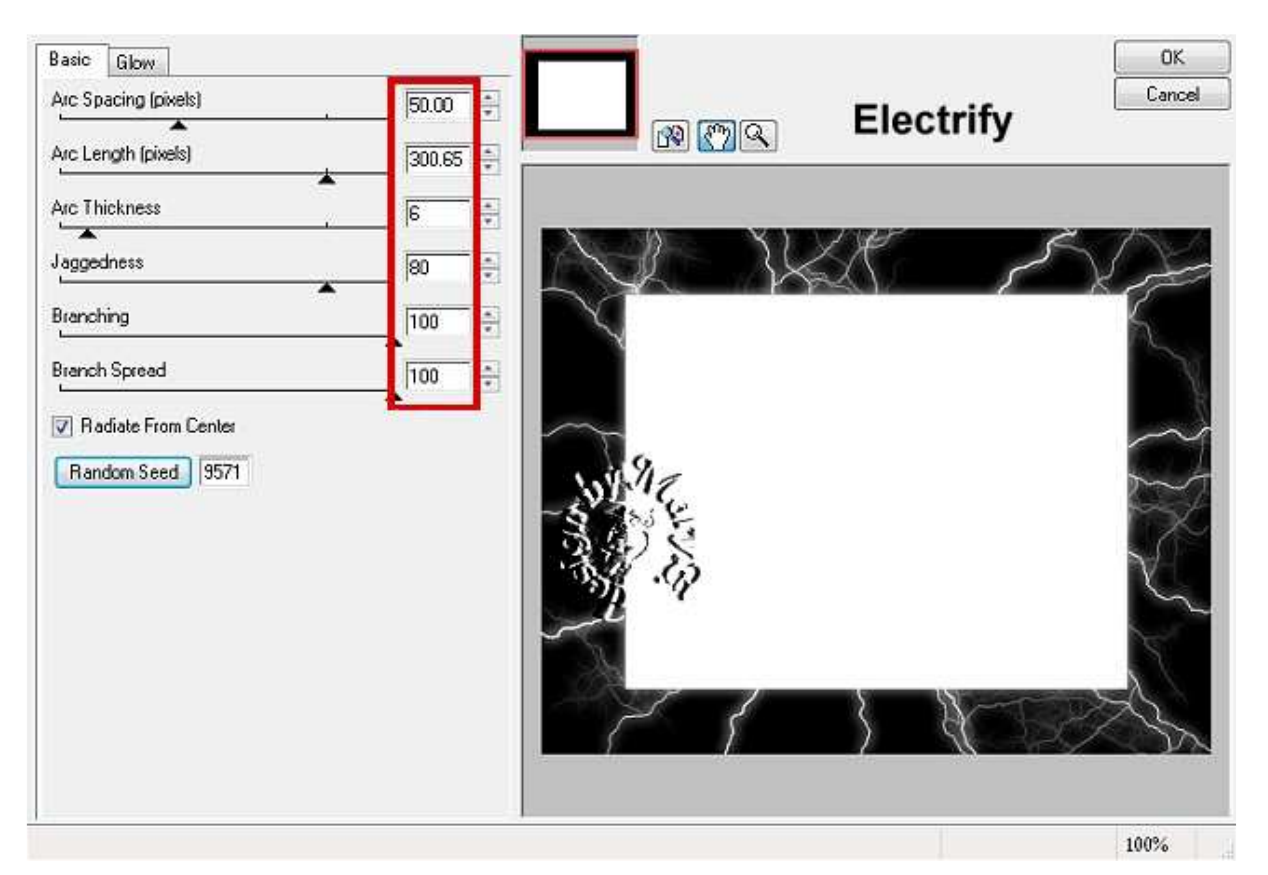

4. zur Verstärkung kannst Du noch

#### **V** Schatten **OK סכן** 000 Abbrechen  $\times$ X-Einzug:  $10$  $\Rightarrow$ Pixel (0...1000) .<br>. . . . . . . . . . Vorschau  $\uparrow$   $\uparrow$ 10 Y-Einzug:  $\frac{A}{\pi}$ Pixel (0...1000) ........... . . . . . . <del>. . .</del> Schräger Winkel  $60$ 득 Grad (0...75) Â. 80 Perspektive:  $\frac{\lambda}{\nu}$  $\approx 0...1001$  $\frac{1}{\sqrt{2}}$  $\mathbf{r}$ Transparenz: 50  $\frac{\star}{\star}$  $% [0...99]$  $\overline{\mathbb{Q}}$ Schattengröße: 101  $\frac{\star}{\tau}$  $\approx$  (50...200) σ Pixel (0...150) 15 Vignette:

### weissen Rundum-Schatten hinzufügen

- 5. alles einbinden
- 6. Pfad-Zeichenwerkzeug ziehe eine der markierten Formen auf

und platziere sie oben und unten auf dem weissen Rechteck

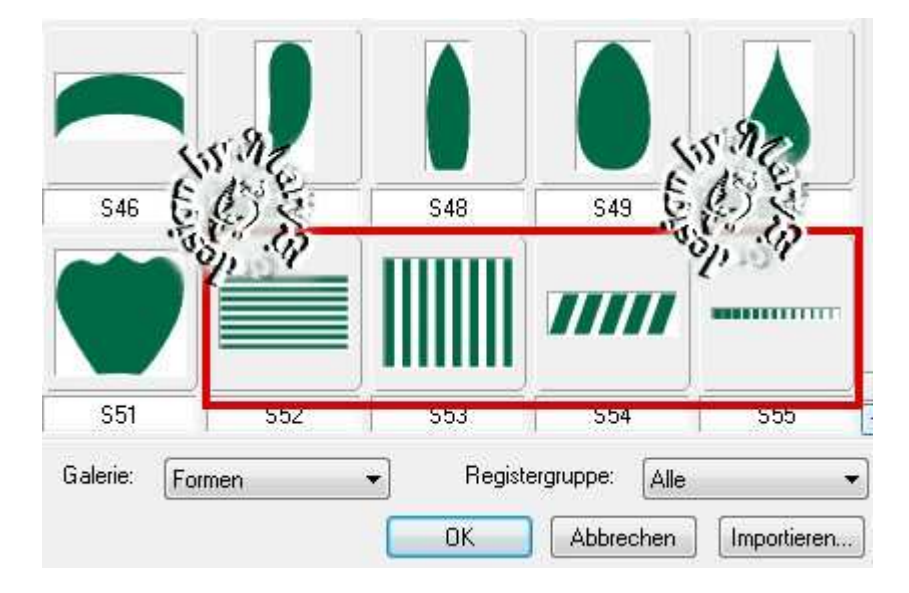

7. alles einbinden – speichern … so wie Du es schon kennst

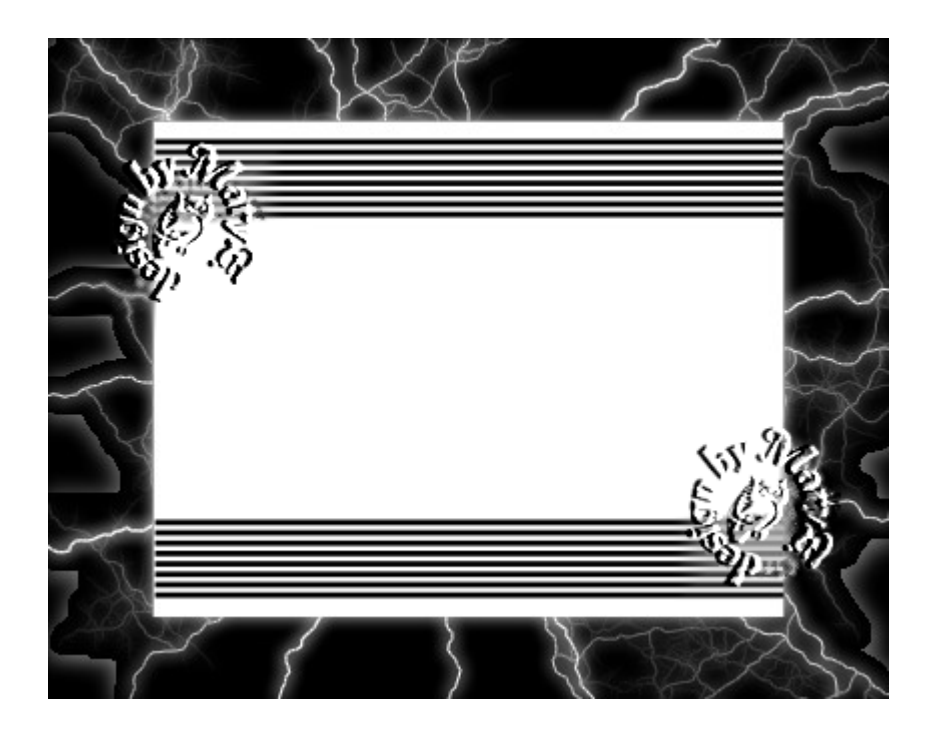

- 8. Öffne wieder eine neue weisse Leinwand 420x330 Pixel.
	- 9. Füllen mit magischer Farbverlauf

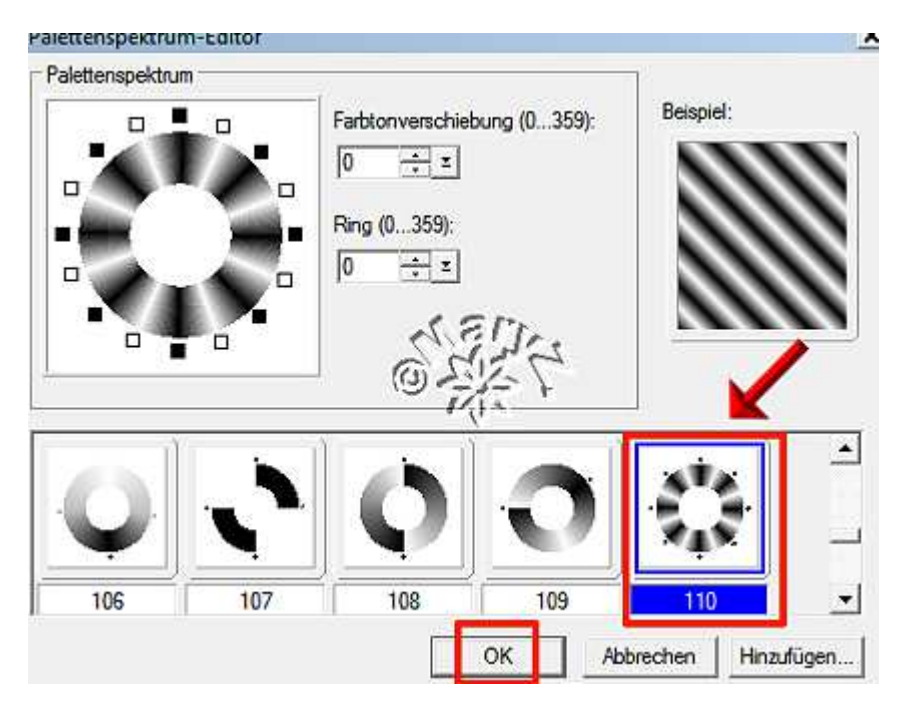

Modus 1 anwenden

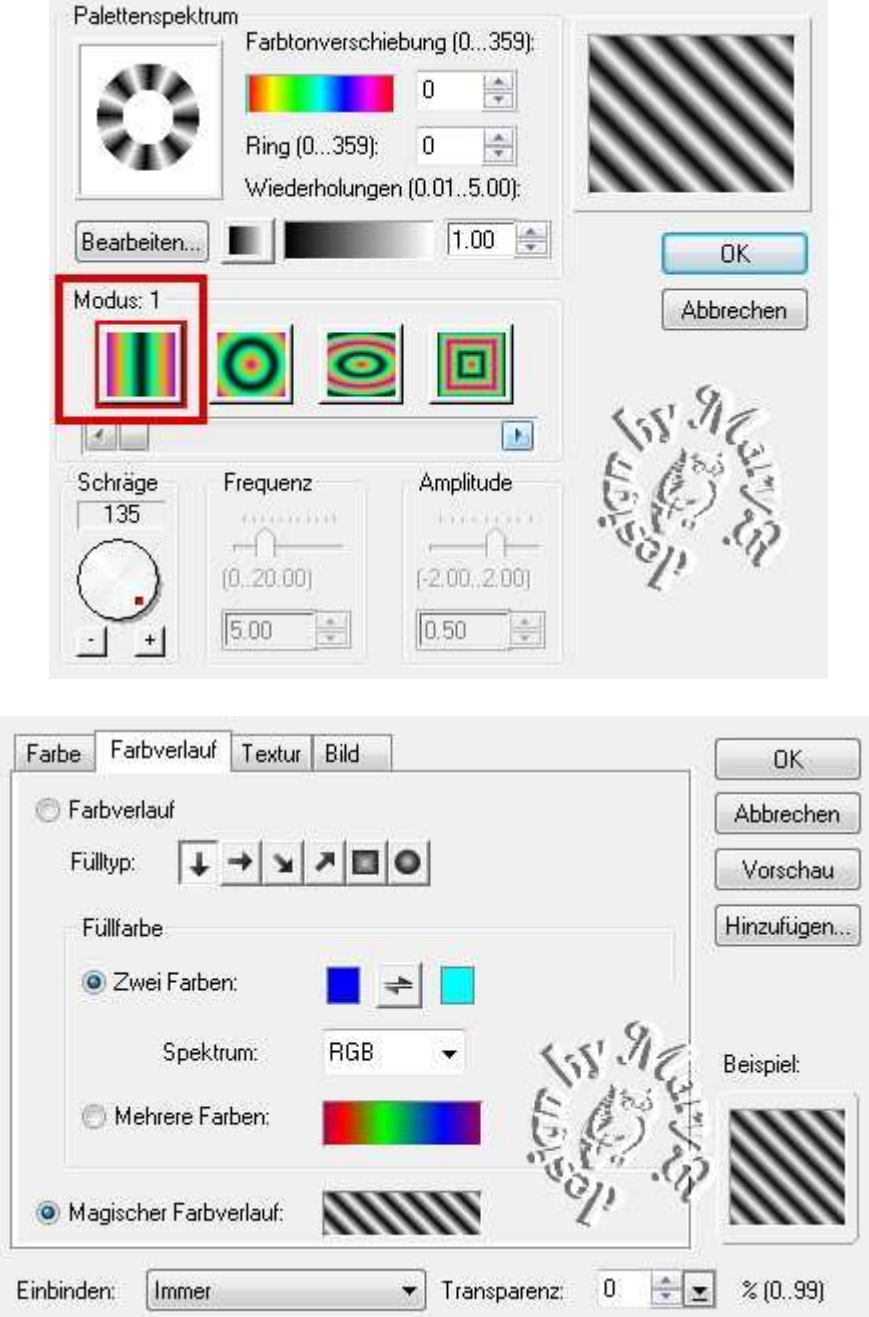

- 10. Dupliziere Dir das Bild 3x, damit Du es mit verschiedenen Filtern nun bearbeiten kannst
	- 11. Nun nehmen wir den Filter "Pixelate Sector Mosaic" mit den Standard-Einstellungen von 25 oder was Dir gefällt

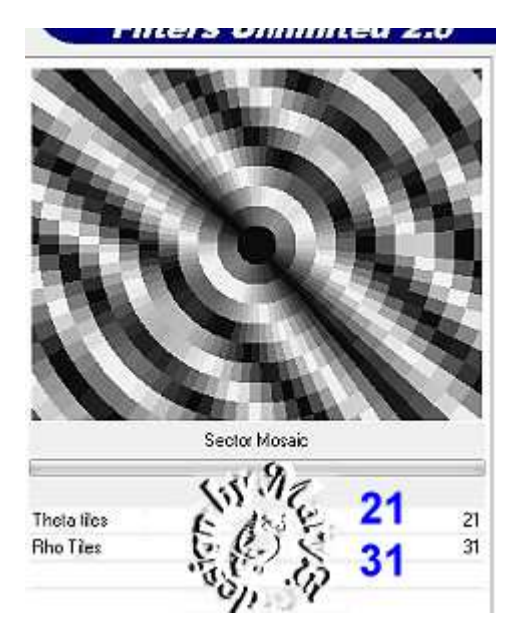

12. Du kannst Dir das Bild schon als Maske speichern

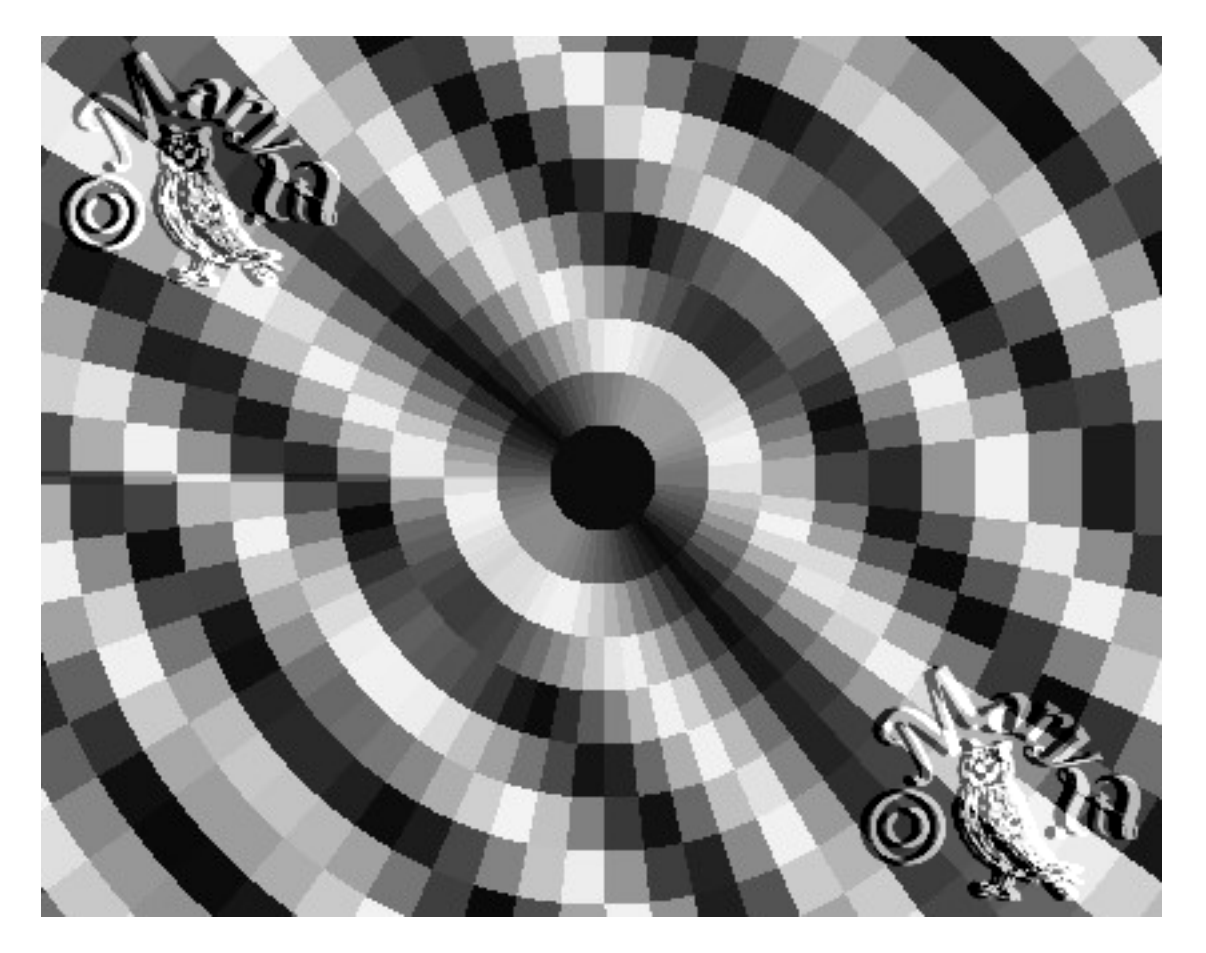

Später kannst Du Dir noch Formen nach freier Wahl dazu aufziehen.

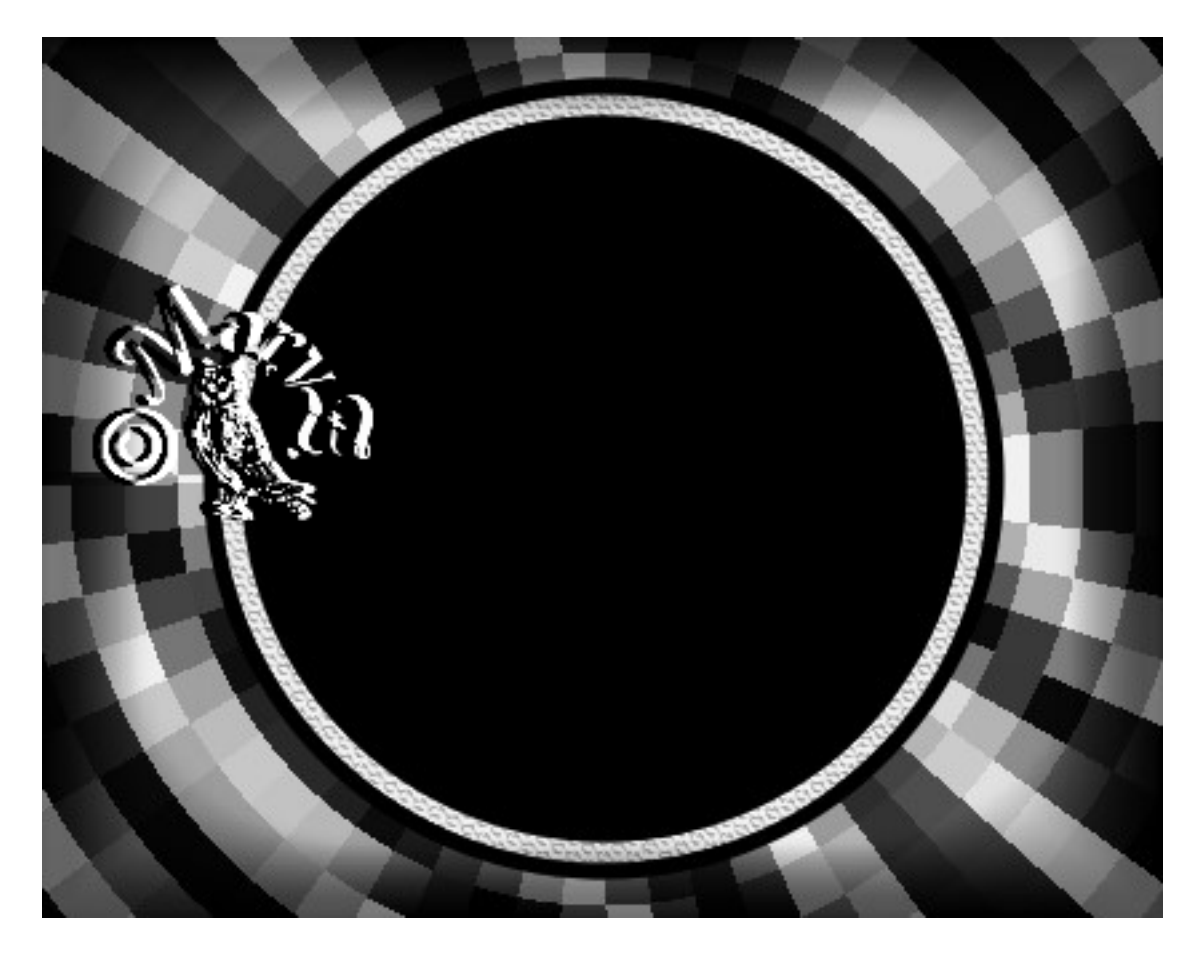

13. Ein Duplikat aus 10 – weiter geht's

- 14. Filter Simple Diamonds Standard
- 15. Form Fr08 aufziehen mittig platzieren

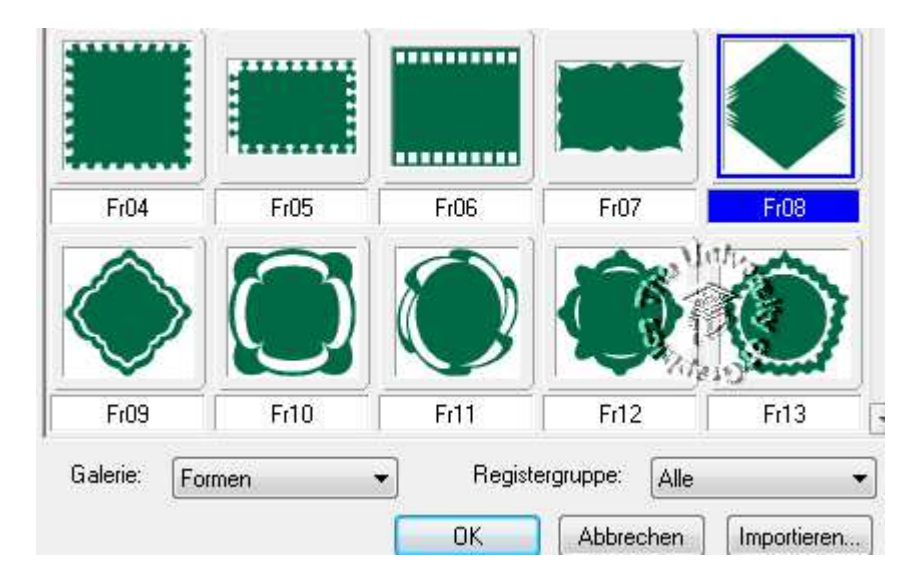

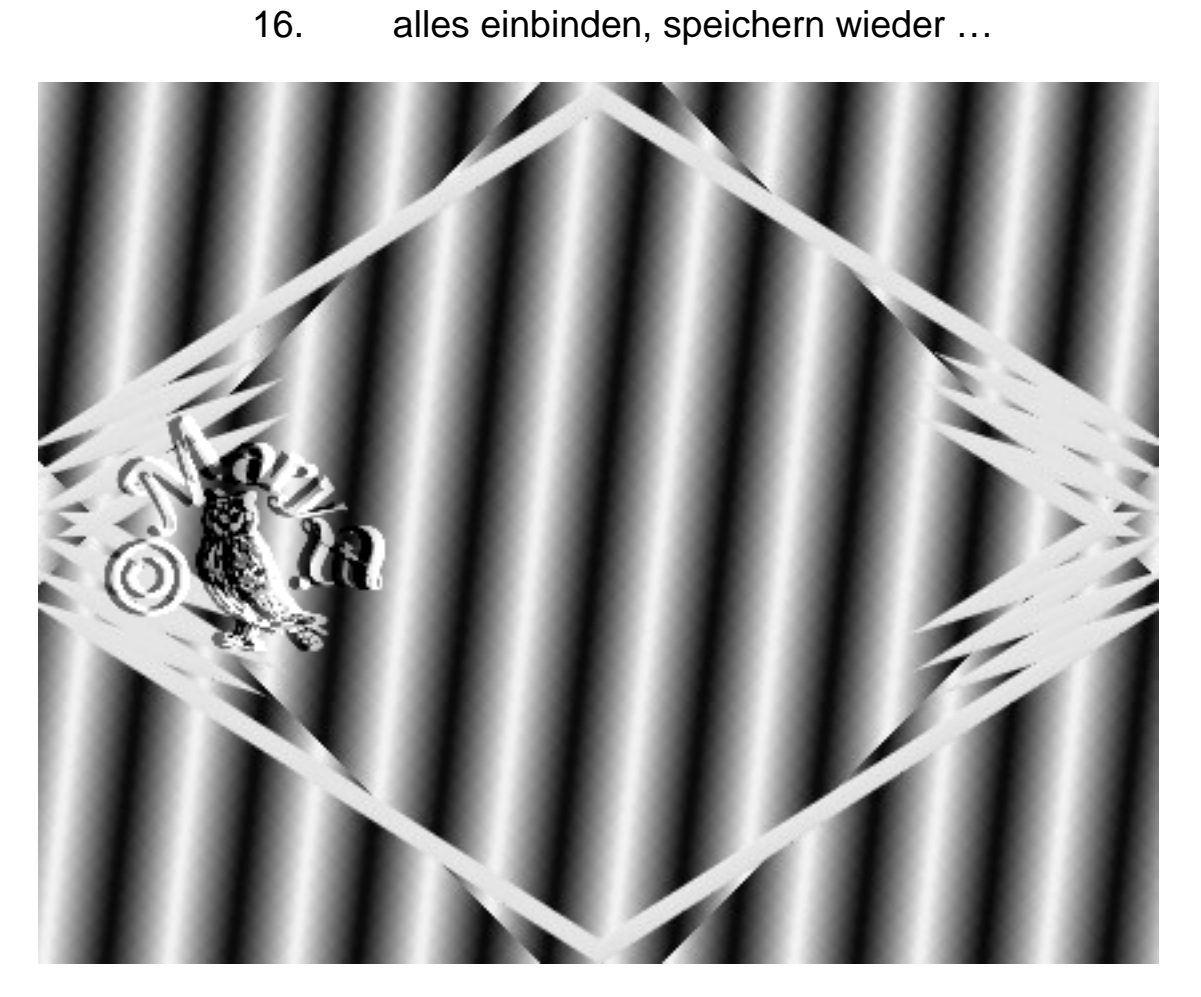

17. Ein Duplikat aus 10 – Filter Fun House – Twister –

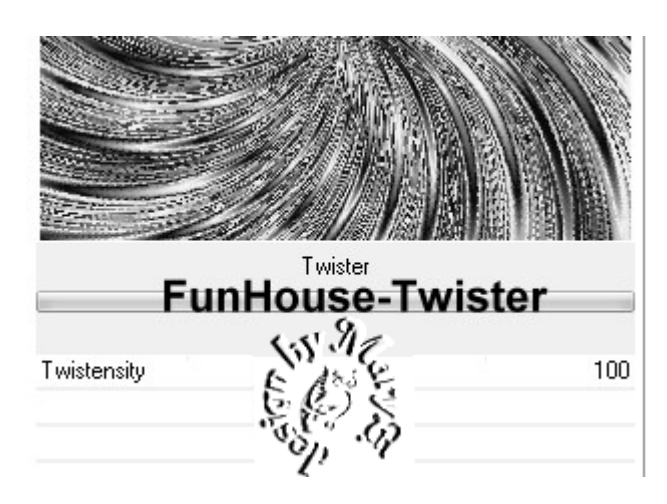

nach freier Wahl anwenden

18. wieder eine Form Deiner Wahl aufziehen ich habe Ellipse genommen mit Rand in schwarz in die Ecken habe ich noch eine PNG-Form gesetzt

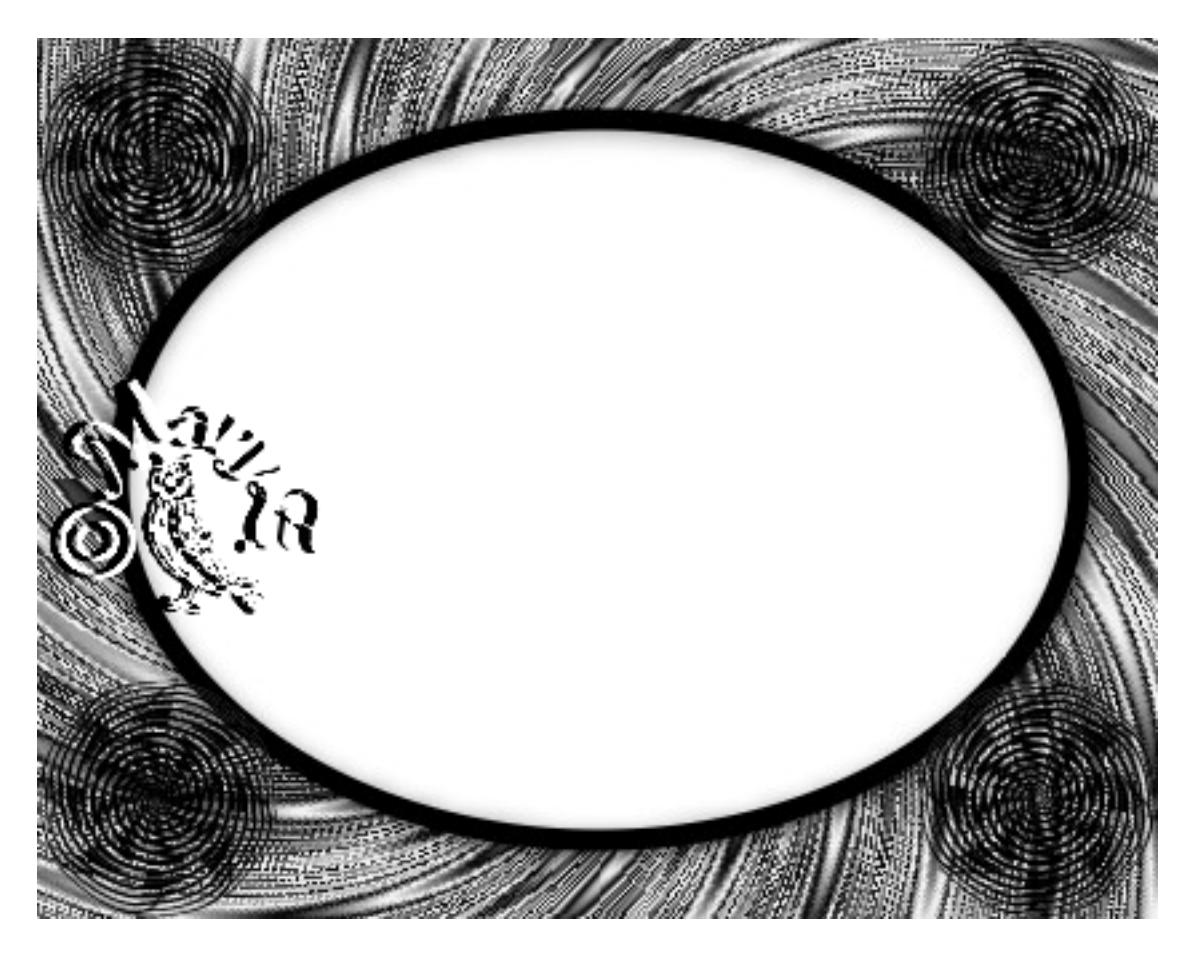

19. wie immer – alles einbinden, Graustufen … usw.

20. ein Duplikat aus Punkt 10 – mit dem Filter Steel Mesh bearbeiten – Einstellungen nach freier Wahl

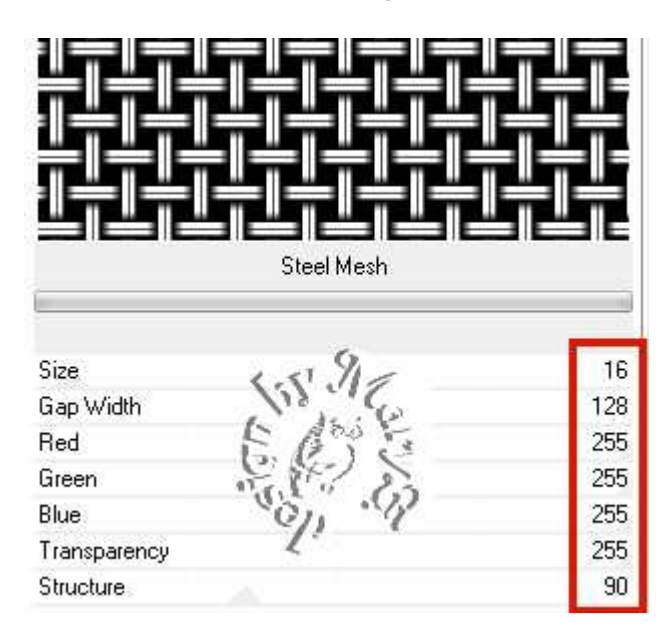

21. Form Fr 49 aufziehen 370x280px weiss

- 22. Rundum Schatten setzen
- 23. alles einbinden Graustufen … usw. speichern

Vergesse nicht Dein © für das Forum.

So sieht meine letzte Maske aus:

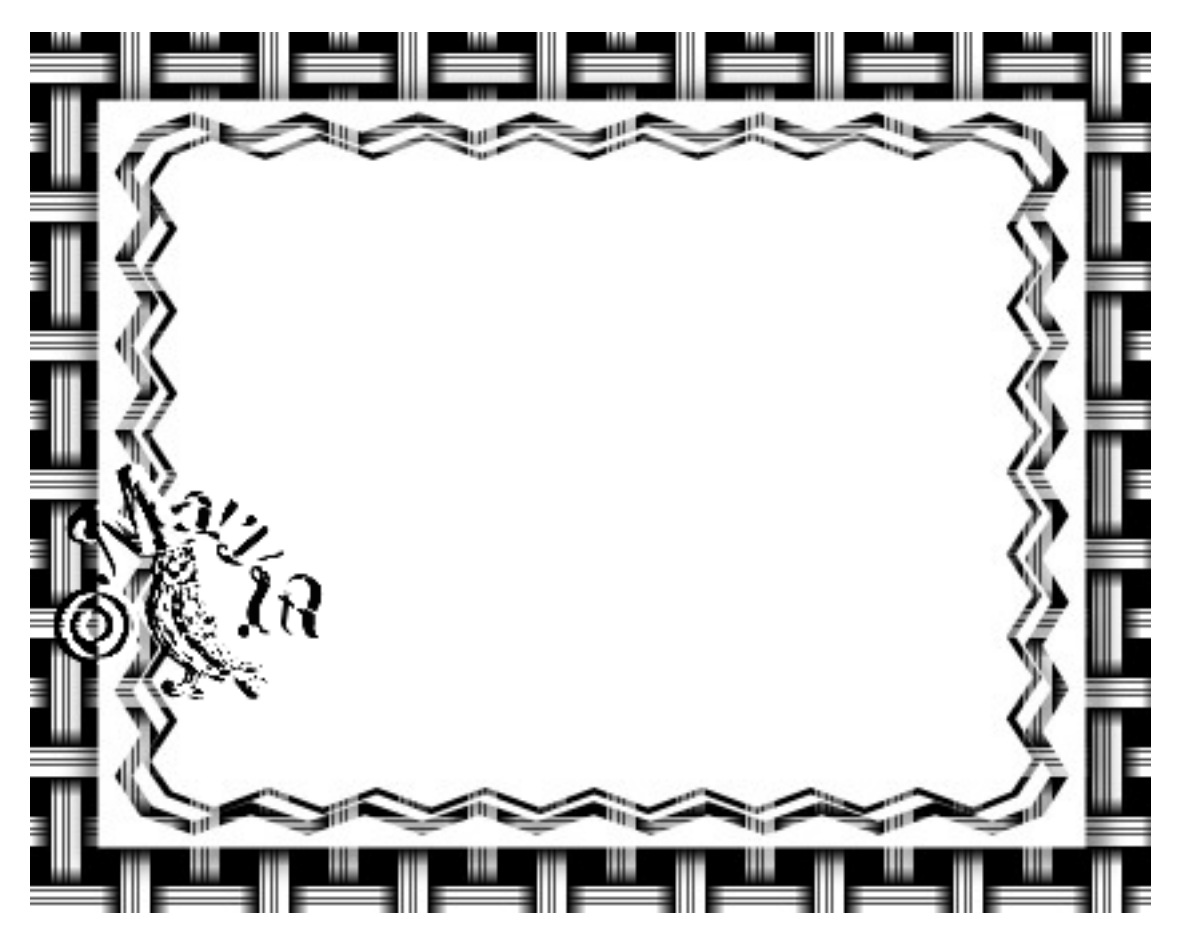

Und so sieht ein Bild von mir aus:

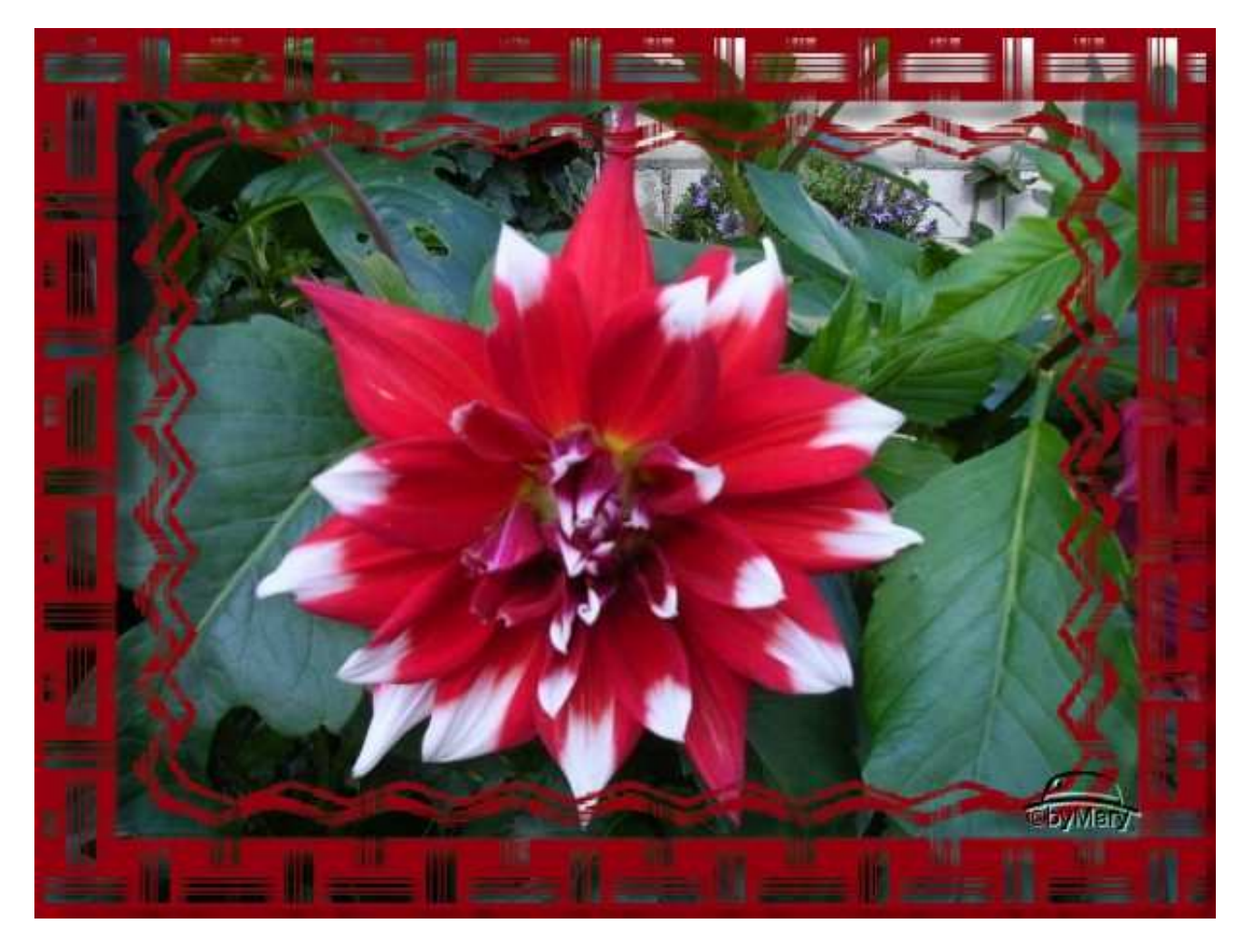

Das war es wieder. Ich hoffe, es hat Dir Spass gemacht.

Du bist nun am Ende angekommen.

Jetzt wartet nur noch die Klausur auf Dich.

## **Hausaufgaben:**

~ erstelle bitte mit allen vorgestellten Varianten jeweils eine Maske

~ stelle alle Masken und **ein Bild**

mit einer Deiner Masken in Deine Mappe ein

Dieses Tutorial ist von MaryZ. – geschrieben am 02.04.2010 mit PI 12 und wurde am 11.09.2012 mit PI X3 überarbeitet